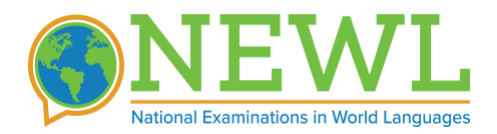

# **Computer Setup Instructions**

## **General Requirements**

In order to participate in a classroom-based exam, you must meet the following requirements:

- 1. An Internet-connected desktop/laptop that is configured to type in the target language.
- 2. A set of working computer speakers or headphones/earbuds.
- 3. A working microphone on your computer.
- 4. A laptop charger on the day of the exam.
- 5. You must complete the online computer setup at least 2-3 days before the exam.

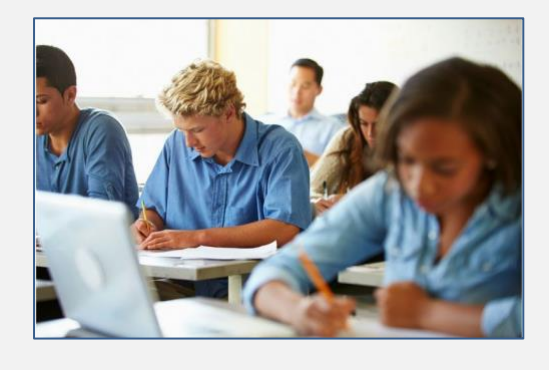

## **Setting Up Your Computer**

### **Network Requirements**

To ensure a smooth test administration, please make sure that the local network is capable of sustaining at least 1 MBPS. To check your classroom's bandwidth, go here: **[http://www.fast.com](http://www.fast.com/)**

### **Computer Requirements**

The following requirements must be met on the computer you will use for the exam:

### **Hardware**

- Supported devices:
	- o Mac (desktop/laptop)
	- o Windows (desktop/laptop)
	- o Chromebook
- Memory: 2GB+ RAM
- A set of working headphones with a good-quality microphone
- Optional: a physical keyboard with the target-language characters on the keys

#### **Software**

- Supported operating systems:
	- o Windows 10+
	- o Mac OS 10.12+
	- o Chrome OS 90+
- Supported Web Browsers:
	- o Chrome [recommended]
	- o Firefox
	- o Microsoft Edge
	- o Sorry, not Safari.

• Language/keyboard support for the language being tested (see: Step-by-Step Instructions, point 8, below).

### **Step-by-Step Instructions**

- **1.** Go to the following link and enter your access code: <https://exams.actesting.org/access>
- **2.** Click on the "Computer Setup" button.
- **3.** Give tyour computer a unique id or nickname (anything alpha-numeric). If the computer you are sitting at has already been registered, select it using Option B. Otherwise, register it as a new computer in our system, using Option A (see Figure 1).

**FIGURE 1. ID WORKSTATION**

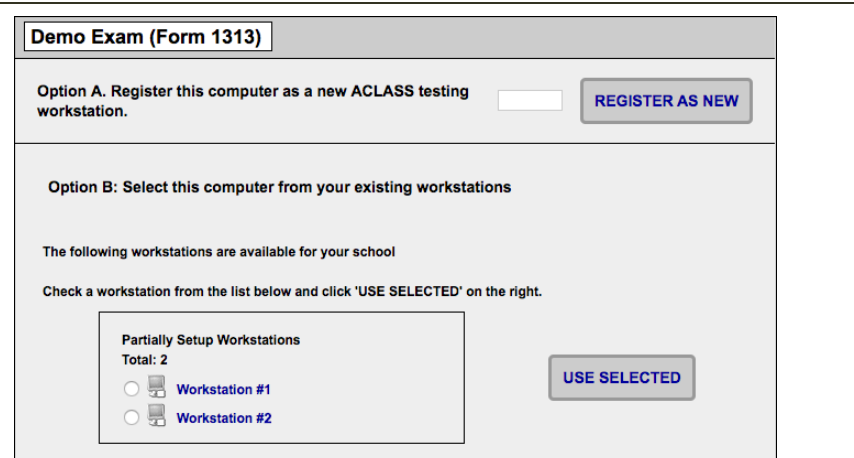

- **4.** Proceed to the automatic system diagnostic to ensure that all the required components are present and properly configured (see Figure 2). The Diagnostic Tool tests to see if your browser is configured to:
	- a. Read & write cookies
	- b. Store encrypted audio files in cache

**FIGURE 2. SYSTEM DIAGNOSTIC (SUCCESSFUL)**

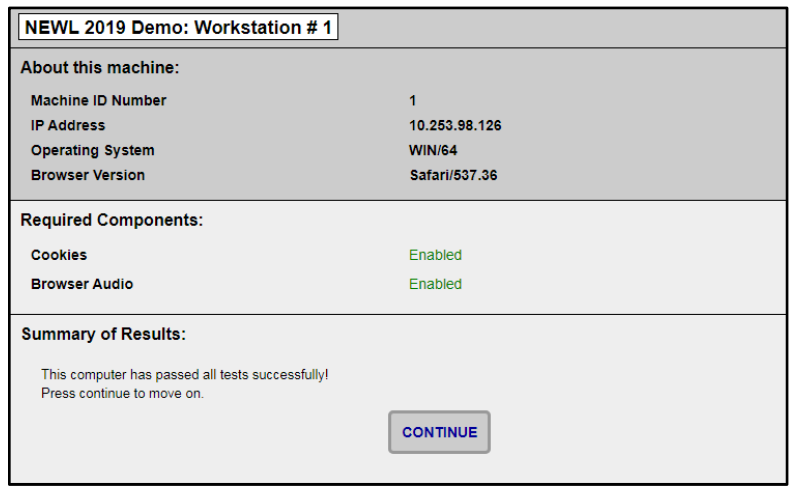

**5.** Once you have passed the System Diagnostic, you will continue to the Audio Playback Test (see Figure 3). The Audio Playback Test allows you to demonstrate the computer's ability to download and playback audio files in the exact manner that will be used for the listening portion of the exam. You will need to connect the headphones that will be used in the exam and then click the 'Play' button to listen to the recording of a random, 4-digit number. Once you hear the number, simply type the number your heard into the field provided and click 'Finish'.

**FIGURE 3. LISTENING TEST**

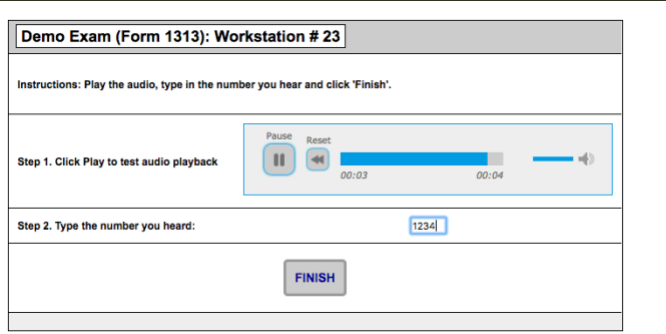

- **6.** The next step is to verify that language/keyboard support is enabled on the computer, so that the examinee using this machine will be able to type in the target language in the written portion of the exam.
	- o [Instructions for Mac](https://support.apple.com/guide/mac-help/change-the-system-language-mh26684/mac)
	- o [Instructions for Windows](https://support.microsoft.com/en-us/windows/install-a-language-for-windows-ccd853d3-9ecd-7da7-9ef0-72b4a055410a)
	- o [Instructions for Chromebooks](https://support.google.com/chromebook/answer/1059490?hl=en)

The keyboard check allows you to demonstrate that you have one or more of the known keyboards installed and enabled with a single keystroke (see Figure 3).

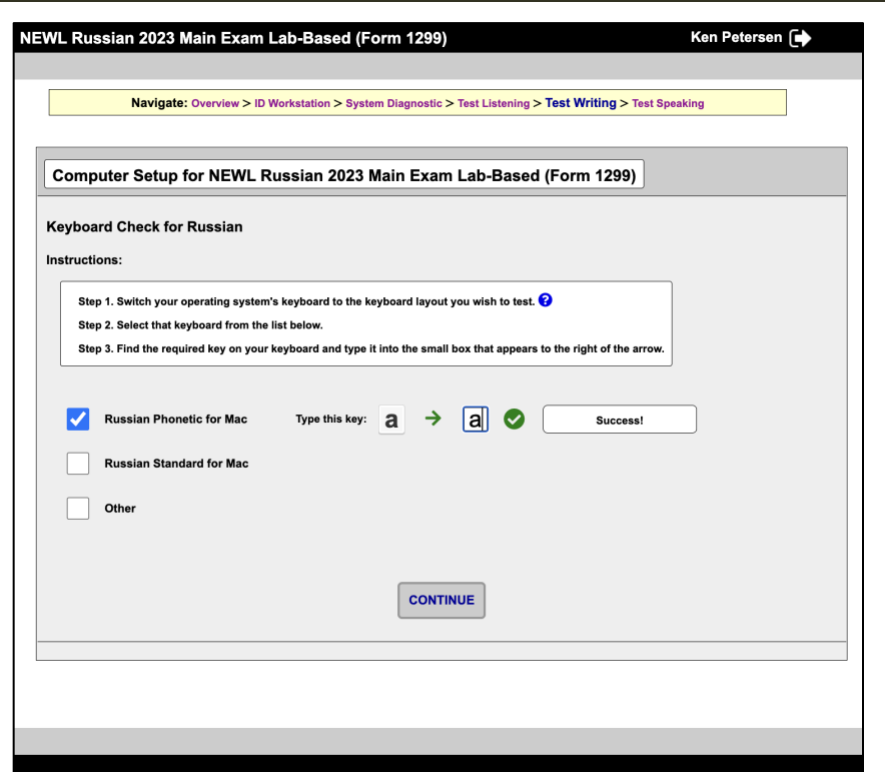

**FIGURE 3. KEYBOARD CHECK (SUCCESS)**

Note: The keyboard check does it's best to automatically detect the most common input method editors for each language across all platforms as they evolve. If you cannot get a success message with a single keystroke on any of the displayed keyboard options, just select 'Other' and manually verify that your first name is rendering properly in the target language (the test will be considered passed).

**7.** The final step is to test your ability to record and upload speaking files. The speaking test allows you to test your computers' ability to record your voice and upload files to the exam server.

**FIGURE 4. SPEAKING TEST**

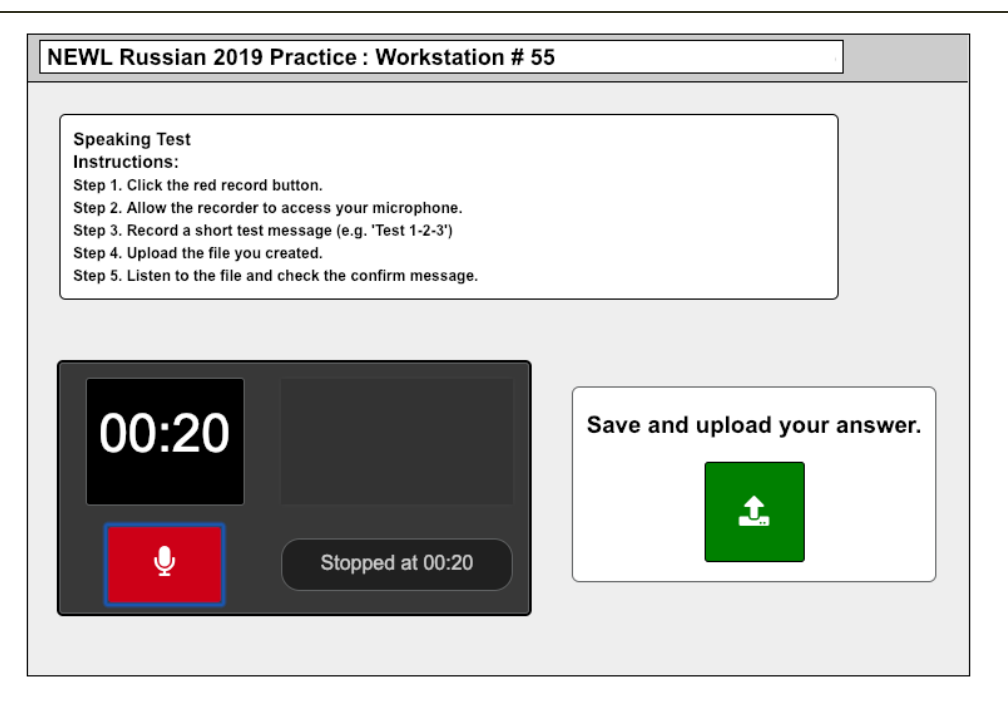

You will first need to make sure that you have a headset with a microphone plugged into the headphone jack on your computer. When you click record, your browser will ask you for permission to access the microphone. You should click 'Allow' and be sure to check the box that says, "Always allow from this site" (that way, the examinees will not be required to allow access during the exam).

Once the recorder starts recording, you will see the counter begin to climb and the colored indicator bars to the right come to life. For the purposes of lab setup, you should simply record your voice for a few seconds, saying something like "Test 1-2-3, test 1-2-3". When you hit the stop button, a box will appear to the right (see Figure 4), asking you to save and upload the file. Click the green button and your file will be uploaded.

When the upload is complete, you will be presented with a small player to listen to the file you recorded. Once you hear your voice, check the box to confirm playback and click finish.

## **Confirming That Setup is Complete**

Once you have completed the tests, you will see a confirmation message indicating that setup is complete for your computer (see Figure 5). At this point you can log out.

#### **FIGURE 5. WORKSTATION SETUP COMPLETE**

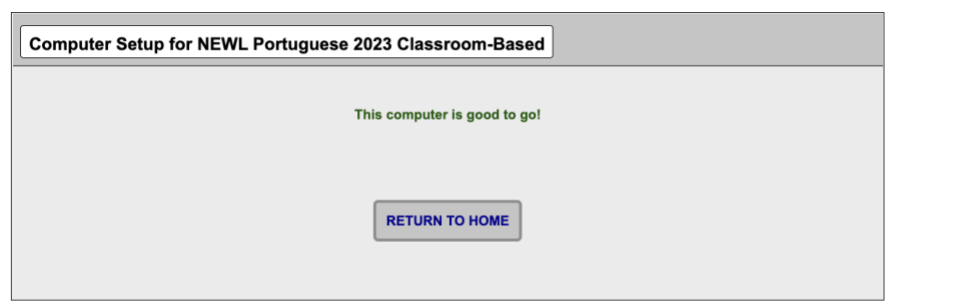

### **Troubleshooting**

#### **Diagnostic Failures**

If any of the required components fail, the system will indicate which components have failed. At the bottom of the diagnostic you will see which tests have failed as well as information on how to resolve any problems detected. Once you have resolved any problems, click "Try Again".

#### *Cookies*

Cookies are used for the following purposes:

- 1. Identifying workstations
- 2. Backing up examinee data during testing

If a workstation fails the cookie test, go into your browser settings and allow cookies from *exams.actesting.org*.

#### *Browser Audio*

If you are using one of the recommended Web browsers this test will always pass. If it fails, please make sure you are using one of the recommended browsers.

#### *Audio Playback*

If you are having trouble hearing the audio, please ensure the following:

- **1.** The system volume is turned up and not muted.
- **2.** The headphones are connected and working.
- **3.** Ensure that your web browser is allowing access to the microphone you are using. (see Appendix 1)
- **4.** Make sure that there are no issues with browser storage quotas. (this is rare, but see Appendix 2)

#### **Appendix 1: Allowing Microphone Access**

#### **Google Chrome:**

- 1. Open Chrome and click on the three dots in the top right corner.
- 2. Select "Settings" and then click on "Privacy and Security" in the left-hand menu.
- 3. Click on "Site settings" and scroll down to "Microphone".
- 4. Find the website you want to allow microphone access to and toggle the switch to the right to allow microphone access.

#### **Firefox:**

- 1. Open Firefox and click on the three lines in the top right corner.
- 2. Select "Options" and then click on "Privacy and Security" in the left-hand menu.
- 3. Scroll down to the "Permissions" section and click on "Settings" next to "Microphone".
- 4. Find the website you want to allow microphone access to and select "Allow" from the drop-down menu.

#### **Microsoft Edge:**

- 1. Open Edge and click on the three dots in the top right corner.
- 2. Select "Settings" and then click on "Cookies and site permissions" in the left-hand menu.
- 3. Click on "Microphone" and find the website you want to allow microphone access to.
- 4. Toggle the switch to the right to allow microphone access.

Note that the steps may vary slightly depending on the version of the browser you're using. Once microphone access has been granted, the website should be able to access the microphone and use it for any necessary functionality.

#### **Appendix 2: Local Storage Quotas**

In the unlikely event that you receive an error while trying to play the audio, that says:

"NS\_ERROR\_DOM\_QUOTA\_REACHED" (or a similar error, depending on your browser), it means that the built-in browser storage (IndexDB) that is used to store the encrypted audio has surpassed its limit. This can usually be resolved by logging back in in incognito mode. If this does not solve the problem, you will need to clear out the IndexDB data in your browser:

#### **Google Chrome:**

- 1. Open Chrome and click on the three-dot icon in the top right corner of the browser.
- 2. Click on "Settings."
- 3. Scroll down and click on "Advanced."
- 4. Under "Privacy and Security," click on "Clear browsing data."
- 5. Select "All time" for the time range and ensure that "Cookies and other site data" is checked.
- 6. Click on "Clear data."

#### **Mozilla Firefox:**

- 1. Open Firefox and click on the three-line menu icon in the top right corner of the browser.
- 2. Click on "Options."
- 3. Click on "Privacy & Security" on the left sidebar.
- 4. Scroll down to the "Cookies and Site Data" section and click on "Manage Data."
- 5. In the "Manage Cookies and Site Data" dialog box, search for the website you want to remove data for.
- 6. Click on "Remove Selected" to clear the data for that website or click on "Remove All" to clear all stored data.

#### **Microsoft Edge:**

- 1. Open Edge and click on the three-dot menu icon in the top right corner.
- 2. Click on "Settings."
- 3. Click on "Privacy, search, and services" on the left sidebar.
- 4. Click on "Choose what to clear" under the "Clear browsing data" section.
- 5. Select "Cookies and other site data" and ensure that the time range is set to "All time."
- 6. Click on "Clear now.